# Oracle® Communications Diameter Signaling Router Communication Agent User Guide

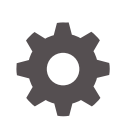

Release 9.0.0.0.0 F79498-01 April 2023

ORACLE

Oracle Communications Diameter Signaling Router Communication Agent User Guide, Release 9.0.0.0.0

F79498-01

Copyright © 2011, 2023, Oracle and/or its affiliates.

This software and related documentation are provided under a license agreement containing restrictions on use and disclosure and are protected by intellectual property laws. Except as expressly permitted in your license agreement or allowed by law, you may not use, copy, reproduce, translate, broadcast, modify, license, transmit, distribute, exhibit, perform, publish, or display any part, in any form, or by any means. Reverse engineering, disassembly, or decompilation of this software, unless required by law for interoperability, is prohibited.

The information contained herein is subject to change without notice and is not warranted to be error-free. If you find any errors, please report them to us in writing.

If this is software, software documentation, data (as defined in the Federal Acquisition Regulation), or related documentation that is delivered to the U.S. Government or anyone licensing it on behalf of the U.S. Government, then the following notice is applicable:

U.S. GOVERNMENT END USERS: Oracle programs (including any operating system, integrated software, any programs embedded, installed, or activated on delivered hardware, and modifications of such programs) and Oracle computer documentation or other Oracle data delivered to or accessed by U.S. Government end users are "commercial computer software," "commercial computer software documentation," or "limited rights data" pursuant to the applicable Federal Acquisition Regulation and agency-specific supplemental regulations. As such, the use, reproduction, duplication, release, display, disclosure, modification, preparation of derivative works, and/or adaptation of i) Oracle programs (including any operating system, integrated software, any programs embedded, installed, or activated on delivered hardware, and modifications of such programs), ii) Oracle computer documentation and/or iii) other Oracle data, is subject to the rights and limitations specified in the license contained in the applicable contract. The terms governing the U.S. Government's use of Oracle cloud services are defined by the applicable contract for such services. No other rights are granted to the U.S. Government.

This software or hardware is developed for general use in a variety of information management applications. It is not developed or intended for use in any inherently dangerous applications, including applications that may create a risk of personal injury. If you use this software or hardware in dangerous applications, then you shall be responsible to take all appropriate fail-safe, backup, redundancy, and other measures to ensure its safe use. Oracle Corporation and its affiliates disclaim any liability for any damages caused by use of this software or hardware in dangerous applications.

Oracle®, Java, and MySQL are registered trademarks of Oracle and/or its affiliates. Other names may be trademarks of their respective owners.

Intel and Intel Inside are trademarks or registered trademarks of Intel Corporation. All SPARC trademarks are used under license and are trademarks or registered trademarks of SPARC International, Inc. AMD, Epyc, and the AMD logo are trademarks or registered trademarks of Advanced Micro Devices. UNIX is a registered trademark of The Open Group.

This software or hardware and documentation may provide access to or information about content, products, and services from third parties. Oracle Corporation and its affiliates are not responsible for and expressly disclaim all warranties of any kind with respect to third-party content, products, and services unless otherwise set forth in an applicable agreement between you and Oracle. Oracle Corporation and its affiliates will not be responsible for any loss, costs, or damages incurred due to your access to or use of third-party content, products, or services, except as set forth in an applicable agreement between you and Oracle.

## **Contents**

### 1 [Introduction](#page-6-0)

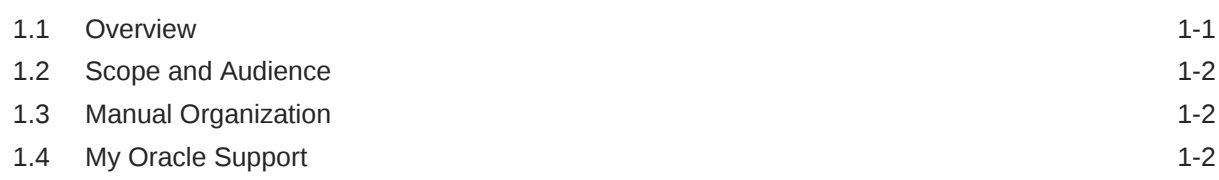

## 2 [Configuration](#page-8-0)

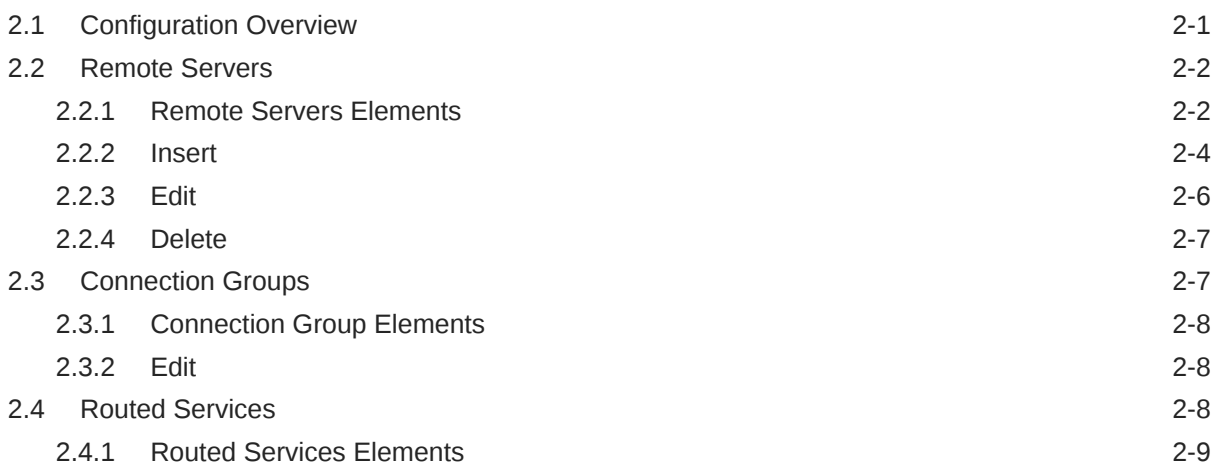

## 3 [Maintenance](#page-17-0)

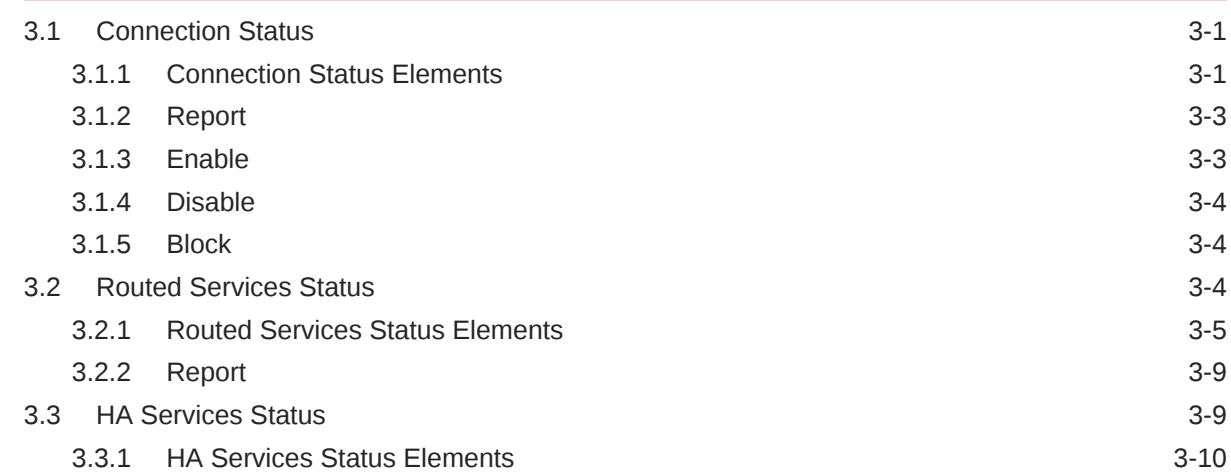

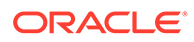

#### 3.3.2 [Report](#page-31-0) 3-15

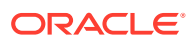

### List of Tables

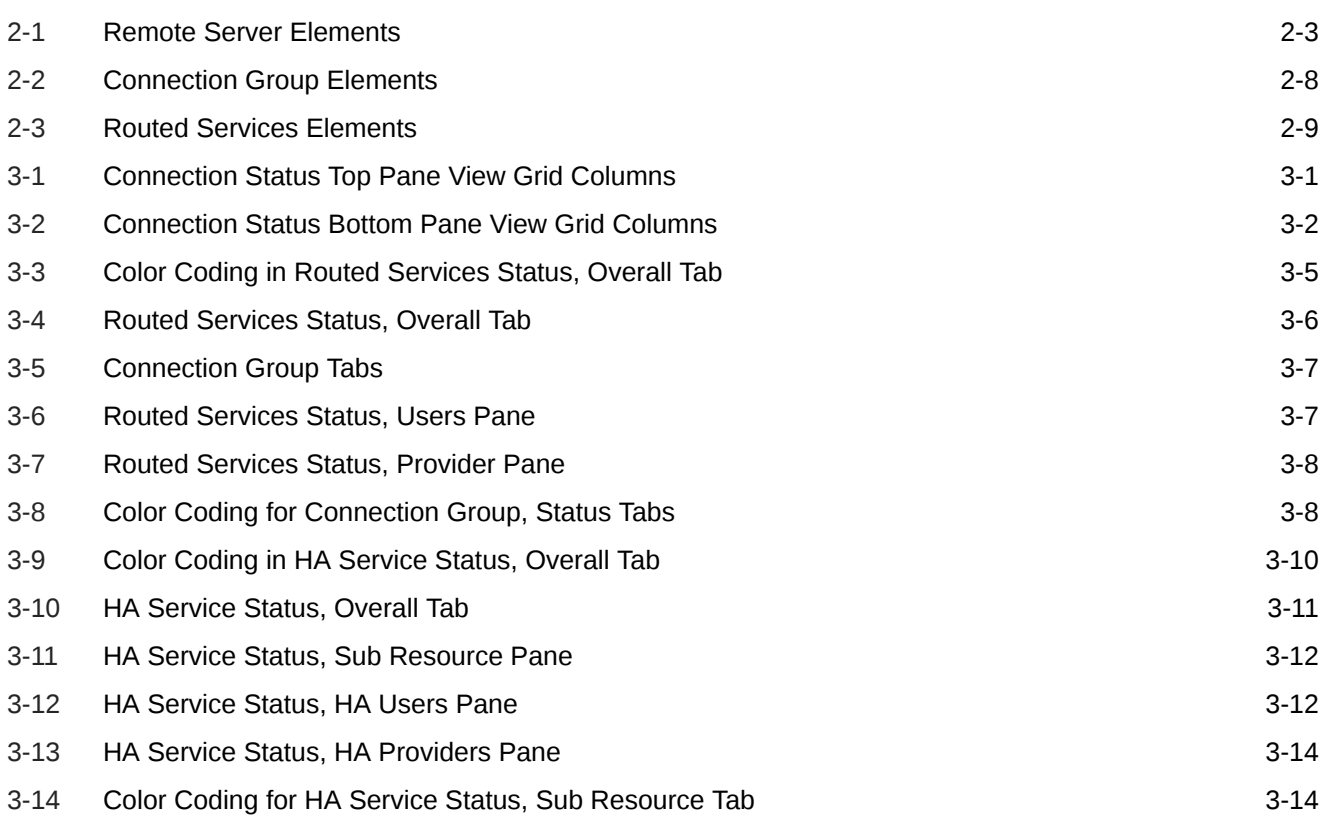

## Whats New in This Guide

This section introduces the documentation updates for DSR 9.0.0.0.0 release.

**Release 9.0.0.0.0 - F79498-01, April 2023**

There are no changes to this guide in this release.

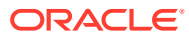

# <span id="page-6-0"></span>1 Introduction

The *Communications Agent User's Guide* and Help provide an overview of ComAgent functions and of procedures to use to configure Communication Agent. The contents of this chapter include sections on the scope, audience, and organization of the documentation, and how to contact [My Oracle Support](#page-7-0) for assistance.

## 1.1 Overview

Communication Agent (ComAgent) includes infrastructure features and services for enabling inter-server communication. ComAgent provides the connection management, reliable routing services and software compatibility management, and supports mechanisms for exchange of Stack Events between stacks hosted on different Message Processors (MPs). ComAgent successfully routes messages between layers across processes and servers.

The ComAgent's Routed Service provides a means by which local applications hosted on an MP can send traffic to applications on other MPs. The ComAgent's Routed Service has Connection Groups associated with the service assigned with different priorities. When an application sends events to other servers using a routed service, the ComAgent chooses a connection in the highest priority group for that routed service and sends the event on that connection. The load-balancing accounts for:

- Connection Group status (an aggregation of member connection status)
- Connection availability status (same as server availability status)
- Connection Egress Congestion Level (CL)
	- Transport Connection Congestion Level (TCL)
	- MP Overload Level (OL) of peer server
- Ingress Message Rate
- Provider State (State of the service published by the Service Provider)

#### **Note:**

ComAgent supports one Connection Group per Routed Service.

The ComAgent menu also provides you with a means to monitor the operational status of High-Availability (HA) Services Sub-Resources. The HA Services enables a server application to load-share its active functions across a set of servers and to notify clients of the placement of its active functions onto servers in a manner that allows the clients to send stack events to the active functions. The set of active functions is called a Resource and each active function instance is called a Sub-Resource.

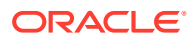

## <span id="page-7-0"></span>1.2 Scope and Audience

The Communication Agent documentation is intended for anyone responsible for configuring and using the Communication Agent application. Users of this manual must have a working knowledge of telecommunications, of network installations, and of the product that is using the ComAgent functions.

## 1.3 Manual Organization

The Communication Agent documentation provides information about Communication Agent (ComAgent) functions, how to use the ComAgent GUI, and procedures to configure and maintain ComAgent.

This manual is organized into the following chapters:

- [Introduction](#page-6-0) contains an overview of ComAgent, the organization of this manual, and how to get technical assistance.
- [Configuration](#page-8-0) describes how to configure ComAgent, including Remote Servers, Connection Groups, and Routed Services.
- [Maintenance](#page-17-0) describes how to view, enable/disable, and block connection status of ComAgent; and view reports on the status of routed and HA services.

## 1.4 My Oracle Support

My Oracle Support [\(https://support.oracle.com\)](https://support.oracle.com) is your initial point of contact for all product support and training needs. A representative at Customer Access Support can assist you with My Oracle Support registration.

Call the Customer Access Support main number at 1-800-223-1711 (toll-free in the US), or call the Oracle Support hotline for your local country from the list at [http://](http://www.oracle.com/us/support/contact/index.html) [www.oracle.com/us/support/contact/index.html.](http://www.oracle.com/us/support/contact/index.html) When calling, make the selections in the sequence shown below on the Support telephone menu:

- **1.** Select **2** for New Service Request.
- **2.** Select **3** for Hardware, Networking and Solaris Operating System Support.
- **3.** Select one of the following options:
	- For Technical issues such as creating a new Service Request (SR), select **1**.
	- For Non-technical issues such as registration or assistance with My Oracle Support, select **2**.

You are connected to a live agent who can assist you with My Oracle Support registration and opening a support ticket.

My Oracle Support is available 24 hours a day, 7 days a week, 365 days a year.

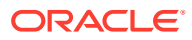

# <span id="page-8-0"></span>2 **Configuration**

This section describes the procedures used to configure ComAgent.

## 2.1 Configuration Overview

The ComAgent establishes the following connections:

- Automatic connections between all MPs having the same parent OAM server pair.
- Automatic connections between MPs that have different parent OAM servers, according to application-specific connection configuration rules. The application-specific connection configuration rules are provided with the system and augment the configuration rules built into ComAgent.
- Automatic connections between MPs with IP preference.
- Automatic connections between MPs and NOAM. The ComAgent application provides the configuration rules for these connections with the system.
- Manually configured connections between MPs and remote servers.

The automatic and configured connections can be grouped together as Connection Groups. Inserting remote server entries establishes connections to the servers.

Remote servers are configured using the **Communication Agent**, and then **Configuration**, and then **Remote Servers** GUI pages. The most important attribute of a Communication Agent Remote Server is an IP Address that can be reached via a server's Internal Management Interface (IMI). The IP address uniquely identifies the remote server and provides the means by which the Communication Agent can establish transport connections to/from the remote server. The remote server attributes include:

- Name
- IPv4 Address
- IPv6 Address
- Connection Mode: {client, server}
- Local Server Group: group of servers that should connect to the remote server
- IP Address Preference

#### **Note:**

Use **Communication Agent**, and then **Configuration**, and then **Remote Servers** and **Communication Agent**, and then **Configuration**, and then **Connection Group** to perform this configuration.

The **Communication Agent**, and then **Configuration** pages provide a way for you to create and configure Remote Servers and Connection Groups, and to assign a Connection Group to the services. This process can only be done from NOAM.

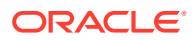

<span id="page-9-0"></span>By default, Communication Agent has the Remote Servers and Connection Status screens enabled.

The configuration is performed in the following order:

- **1.** Remote Servers
- **2.** [Connection Groups](#page-14-0)
- **3.** [Routed Services](#page-15-0)

#### **Note:**

Default configuration of Routed Services has a pre-defined Connection Group associated with it. This screen can be used to manage user-defined Connection Groups associated with the service.

## 2.2 Remote Servers

The **Communication Agent**, and then **Configuration**, and then **Remote Servers** page is used to configure connections to remote servers. A remote server is a server that has a different parent OA&M server-pair relative to a local MP server group. The remote servers are associated with servers in a local server group. Connections are established between Remote server and local servers in the specified server group. A Remote server can be associated with a local server group.

The **Communication Agent**, and then **Configuration**, and then **Remote Servers** pages provide these actions to manage remote servers:

• Click **Insert**.

You can create a Remote server entry that is accessible from the Remote server listing on the **Communication Agent**, and then **Configuration**, and then **Remote Servers**, and then **Insert** page.

- Select a Remote server and click **Edit**. You can change the mode of operation of a Remote server and the IP address on the **Communication Agent**, and then **Configuration**, and then **Remote Servers**, and then **Edit** page.
- Select a Remote server and click **Delete**. You can remove a Remote server from the Remote server listing. (A Remote server cannot be deleted if it is in a Connection Group.)

### 2.2.1 Remote Servers Elements

Remote Servers Elements describes elements on the **Communication Agent**, and then **Configuration**, and then **Remote Servers** View, Insert, and Edit pages. Data Input Notes apply only to Insert and Edit pages.

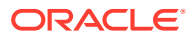

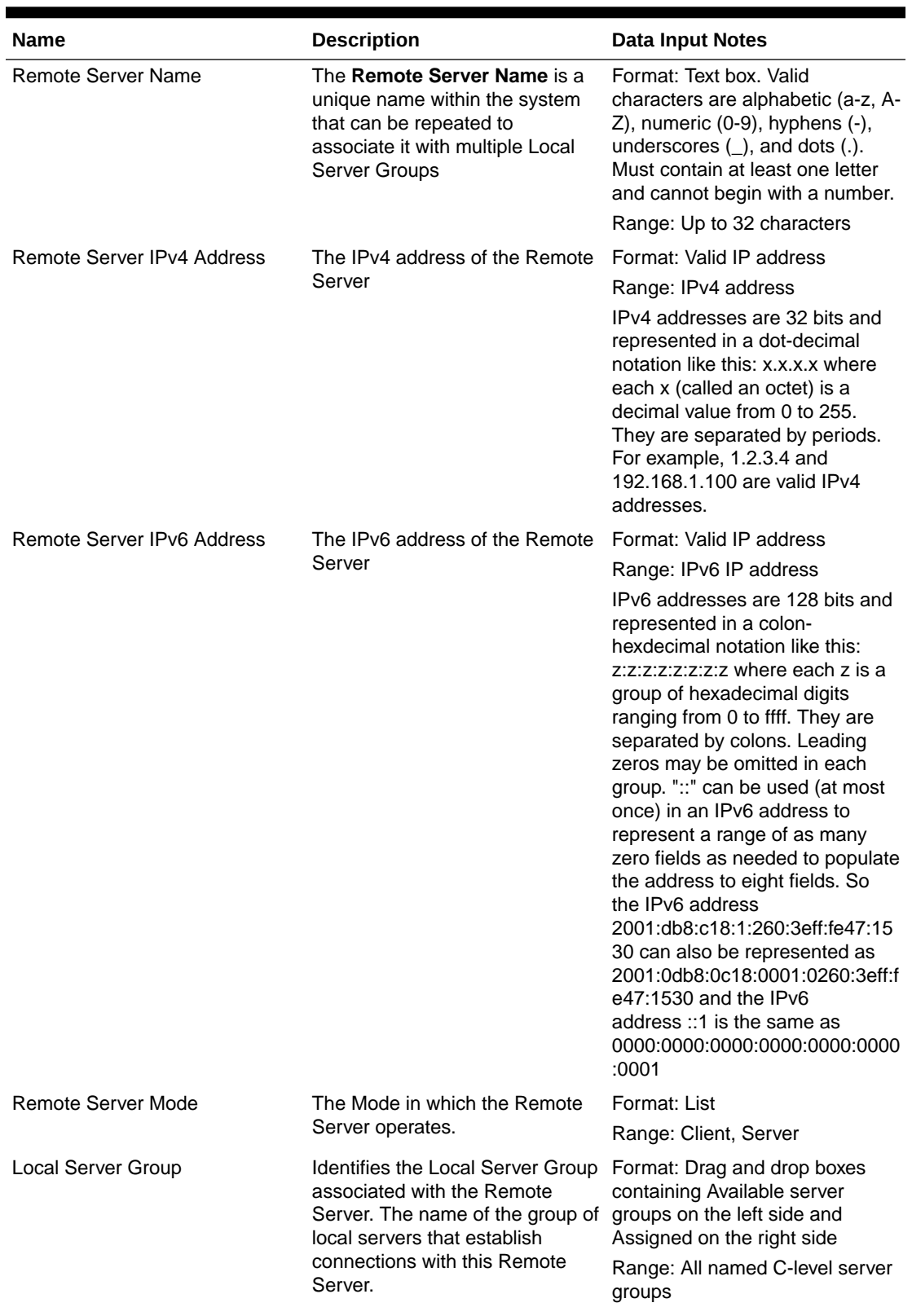

#### <span id="page-10-0"></span>**Table 2-1 Remote Server Elements**

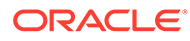

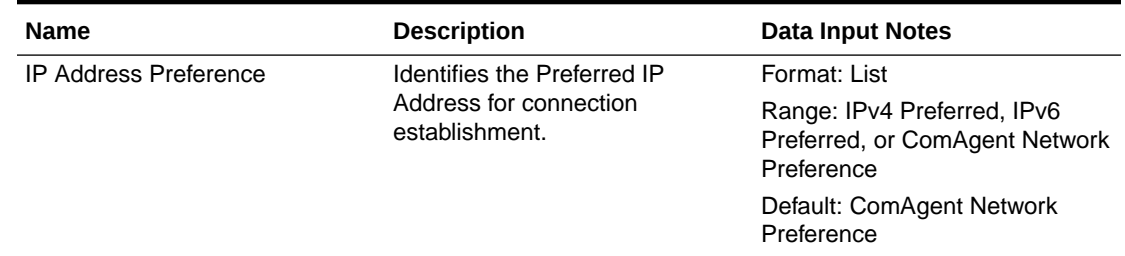

#### <span id="page-11-0"></span>**Table 2-1 (Cont.) Remote Server Elements**

## 2.2.2 Insert

The **Communication Agent**, and then **Configuration**, and then **Remote Servers**, and then **Insert** page is used to create a Remote Server Name and to insert that name into a Remote Server listing.

The fields are described in [Remote Servers Elements.](#page-9-0)

- **1.** Click **Communication Agent**, and then **Configuration**, and then **Remote Servers**.
- **2.** Click **Insert**.
- **3.** Enter a unique name for the Remote server in the **Remote Server Name** field.

The **Remote Server Name** should be a unique name within the system.

#### **Note:**

The **Remote Server Name** can be the same of an existing name but should be associated with a different local server group.

The name must meet these requirements:

- Maximum length of 32 characters
- Valid characters are
	- Alphabetic (A through Z, uppercase or lowercase)
	- Numeric (0 through 9)
	- Hyphens (-)
	- $-$  Dots (.)
	- Underscore (\_)
- The name must contain at least one alphabetic character
- The name cannot start with a numeric character
- **4.** Enter the IPv4 address of the Remote server in the **Remote Server IPv4 Address** field.

The IP address should be a valid IPv4 address in dot notation format (for example: 192.168.1.100).

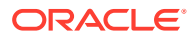

**Note:**

This step is optional if the IPv6 address is specified.

**5.** Enter the IPv6 address of the Remote server in the **Remote Server IPv6 Address** field.

The IP address should be a valid IPv6 address (for example: 2001:0db8:0000:0000:0000:ff00:0042:8329).

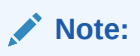

This step is optional if the IPv4 address is specified.

**6.** Choose a mode of operation from the **Remote Server Mode** drop down list.

The Mode in which the Remote server operates can be configured as a:

- **Client** where the servers in the local server group accepts connections initiated by the Remote server
- **Server** where the servers in the local server group each initiate a connection to the Remote server
- **7.** Choose an **IP Address Preference** from the drop down list.

The connection in which the Remote server operates can be configured as a:

- **ComAgent Network Preference** default connection
- **IPv4 Preference** where the connection to the local server group is using IPv4 address
- **IPv6 Preference** where the connection to the local server group is using IPv6 address
- **8.** Select a Local Server Group from the **Available Local Server Groups** list and add it to the **Assigned Local Server Groups** field.

This local server group contains the MPs that send trace data to IDIH.

- **9.** Perform one of these actions:
	- Click **OK** If field validations succeed, the **Communication Agent**, and then **Configuration**, and then **Remote Servers** screen is displayed. An error message is displayed if:
		- The page contains any values that are not valid
		- A required field is empty (not entered)
		- The Remote server IP address is not unique
		- The Remote server name is not unique
	- Click **Apply** If field validations succeed, the **Communication Agent**, and then **Configuration**, and then **Remote Servers [Insert]** is displayed. The fields display the applied values.
	- Click **Cancel** to return to the previous page without saving any changes.

## <span id="page-13-0"></span>2.2.3 Edit

The **Communication Agent**, and then **Configuration**, and then **Remote Servers**, and then **Edit** page is used to modify the mode of operation for the Remote server.

The fields are described in [Remote Servers Elements.](#page-9-0)

- **1.** Click **Communication Agent**, and then **Configuration**, and then **Remote Servers**.
- **2.** Click **Edit**.
- **3.** Enter the IPv4 address of the Remote server in the **Remote Server IPv4 Address** field.

The IP Address should be a valid IPv4 address in dot notation format (for example: 192.168.1.100).

#### **Note:**

This step is optional if the IPv6 address is specified.

**4.** Enter the IPv6 address of the Remote server in the **Remote Server IPv6 Address** field.

The IP Address should be a valid IPv6 address (for example: 2001:0db8:0000:0000:0000:ff00:0042:8329).

### **Note:**

This step is optional if the IPv4 address is specified.

**5.** Choose a mode of operation from the **Remote Server Mode** drop down list

The Mode in which the Remote server operates can be configured as a:

- **Client** where the servers in the local server group accept connections initiated by the Remote server
- **Server** where the servers in the local server group each initiate a connection to the Remote server
- **6.** Choose an **IP Address Preference** from the drop down list.

The connection in which the Remote server operates can be configured as a:

- **ComAgent Network Preference** default connection.
- **IPv4 Preference** where the connection to the local server group is using IPv4 address.
- **IPv6 Preference** where the connection to the local server group is using IPv6 address.
- **7.** Select a Local Server Group from the **Available Local Server Groups** list and add it to the **Assigned Local Server Groups** field.

This local server group contains the MPs that send trace data to IDIH.

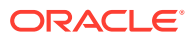

- <span id="page-14-0"></span>**8.** Perform one of these actions:
	- Click **OK** If field validations succeed, the **Communication Agent**, and then **Configuration**, and then **Remote Servers** screen is displayed. An error message appears if:
		- The page contains any values that are not valid
		- A required field is empty (not entered)
		- The Remote server IP is not unique
	- Click **Apply** If field validations succeed, the **Communication Agent**, and then **Configuration**, and then **Remote Servers [Edit]** is displayed. The fields shall display the applied values.
	- Click **Cancel** to return to the previous page without saving any changes.

### 2.2.4 Delete

The **Communication Agent**, and then **Configuration**, and then **Remote Servers** page **Delete** control displays a confirmation box to confirm or cancel **Remote Server** deletion.

The fields are described in [Remote Servers Elements.](#page-9-0)

- **1.** Click **Communication Agent**, and then **Configuration**, and then **Remote Servers**.
- **2.** Select the Remote server you want to delete.
- **3.** Click **Delete**.
- **4.** Perform one of these actions:
	- Click **OK** the Remote server is deleted.

#### **Note:**

If the Remote server is associated with a Connection Group or it has a connection in Enabled state then it cannot be deleted.

• Click **Cancel** – to return to the previous page without deleting the Remote server.

## 2.3 Connection Groups

The **Communication Agent**, and then **Configuration**, and then **Connection Groups** page provides the means to group Communication Agent Connections for the purpose of traffic load balancing. The Connection Group page lists the Connection Groups available and the servers within that group.

There is at least one, and can be up to three, predefined Connection Groups.

A Connection Group can be associated with many peer servers. These peer servers can be Remote Servers or they can be on routable remote networks. A Connection Group can have up to 16 Remote Servers that are associated to a local **MP**.

The **Communication Agent**, and then **Configuration**, and then **Connection Groups** page provides the means to manage Connection Groups:

• Select a **Connection Group** and then click **Edit** to modify the list of servers in that Connection Group. Any Remote Server can be in the Connection Group.

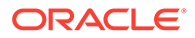

## <span id="page-15-0"></span>2.3.1 Connection Group Elements

The Connection Group pages display information in a tabular format. This table describes elements on the Connection Group pages.

| <b>Name</b>             | <b>Description</b>                                                                                                    |
|-------------------------|----------------------------------------------------------------------------------------------------|
| <b>Connection Group</b> | The name of the <b>Connection Group</b> within<br>the system.                                                                                                    |
| Available Servers       | List of Servers that can be included in this<br>group. Remote Servers are listed by their<br>names. Servers already in the group are not<br>listed. Default: N/A |
| <b>Assigned Servers</b> | List of Servers that are assigned to this group<br>are listed by their names. Default: N/A                                                                       |

**Table 2-2 Connection Group Elements**

### 2.3.2 Edit

The **Communication Agent**, and then **Configuration**, and then **Connection Groups**, and then **Edit** page is used to modify the list of servers in that group. Any Remote server can be in the connection group. The same server can be in many connection groups. The server name represents the connection to that server.

The fields are described in Connection Group Elements.

- **1.** Click **Communication Agent**, and then **Configuration**, and then **Connection Groups**.
- **2.** Select a **Connection Group** and click **Edit**.

The fields **Available Servers in Network Element** and **Existing Servers in Connection Group** are modifiable on the **Communication Agent**, and then **Configuration**, and then **Connection Groups**, and then **Edit** page.

**3.** Select a server name and transfer it To/From the **Available Servers in Network Element** or To/From the **Existing (Assigned) Connection Group**.

A server can be in many connection groups. Server names assigned to the connection group (Assigned Servers) are not listed under **Available Servers**.

- **4.** Perform one of these actions:
	- Click **OK** If field validations succeed, the **Communication Agent**, and then **Configuration**, and then **Connection Groups** screen appears.
	- Click **Apply** If field validations succeed, the **Communication Agent**, and then **Configuration**, and then **Connection Groups [Edit]** appears and the fields display the applied values.

## 2.4 Routed Services

The **Communication Agent**, and then **Configuration**, and then **Routed Services** page displays all the configured Routed Services and their associated connection groups. Each connection group is linked to the appropriate configuration page where you can make changes.

<span id="page-16-0"></span>The fields are described in Routed Services Elements[Remote Servers Elements.](#page-9-0)

The ComAgent's Routed Service provides a means by which local applications hosted on an MP can send traffic to applications on other MPs. The ComAgent's Routed Service has Connection Groups associated with the service assigned with different priorities. When an application sends events to other servers using a routed service, the ComAgent chooses a connection in the highest priority group for that routed service and sends the event on that connection. The load-balancing accounts for:

- Connection Group status (an aggregation of member connection status)
- Connection availability status (same as server availability status)
- Connection Egress Congestion Level (CL)
	- Transport Connection Congestion Level (TCL)
	- MP Overload Level (OL) of peer server
- Ingress Message Rate
- Provider State (State of the service published by the Service Provider)

#### **Note:**

ComAgent supports one Connection Group per Routed Service.

### 2.4.1 Routed Services Elements

Table 2-3 describes elements on the Routed Services page.

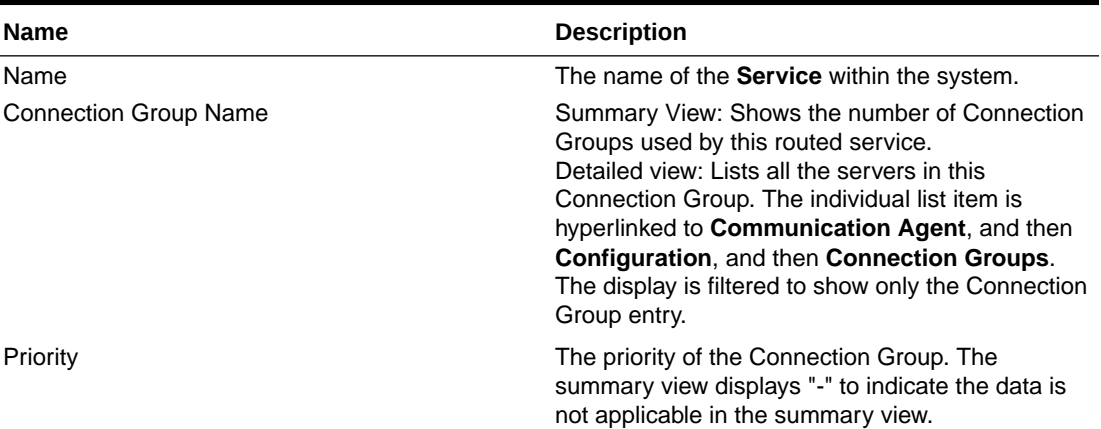

#### **Table 2-3 Routed Services Elements**

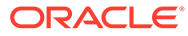

# <span id="page-17-0"></span>3 **Maintenance**

The **Communication Agent**, and then **Maintenance** pages display current status of groups and connections and provide the means to modify those connections.

## 3.1 Connection Status

The **Communication Agent**, and then **Maintenance**, and then **Connection Status** page shows the status of all connections to/from a local server. The un-expanded row shows Automatic and Configured connections from that server.

The page shows both configured connections and ad-hoc connections, which are created on demand by network request, and are automatically deleted when the requestor has completed processing.

Select a configured Peer Server and get a summary or detailed report, or expand the list in a server group, and you can toggle the Admin Connection State between:

- Enabled: The administrator has enabled this connection. This is the default value.
- Disabled: The administrator has disabled this connection. System does not try to establish this connection.
- Blocked: Application data messages are not exchanged. However, ComAgent uses heartbeat messages to monitor the health of connections and to share status.

The fields are described in Connection Status Elements.

#### **Note:**

Ad-hoc connections cannot be modified. If you select an ad-hoc connection, an error message appears stating "Administrative changes are not allowed."

## 3.1.1 Connection Status Elements

The Connection Status page displays information in a multi-pane format. This table describes elements on the Connection Status page.

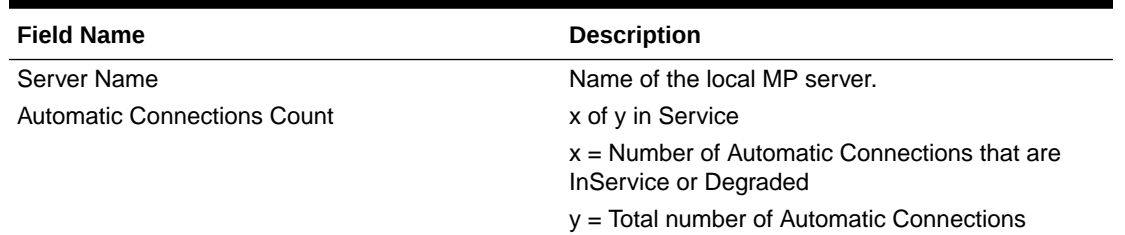

#### **Table 3-1 Connection Status Top Pane View Grid Columns**

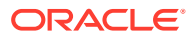

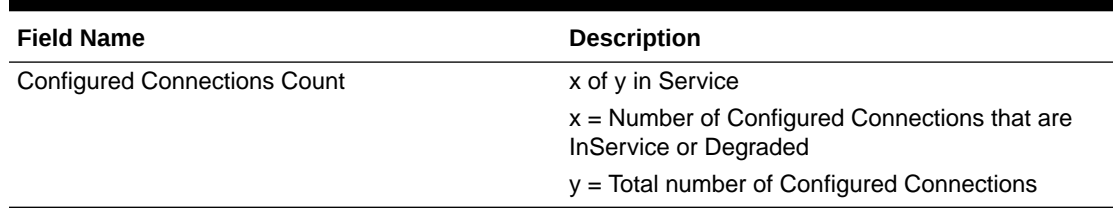

#### <span id="page-18-0"></span>**Table 3-1 (Cont.) Connection Status Top Pane View Grid Columns**

A report can be generated for any server on the Overall tab as described in Connection Status [Report](#page-19-0) section.

When a server is selected from the top pane, associated peer servers are shown in the bottom pane as described in Table 3-2.

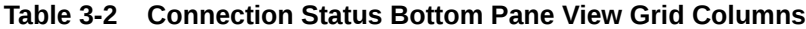

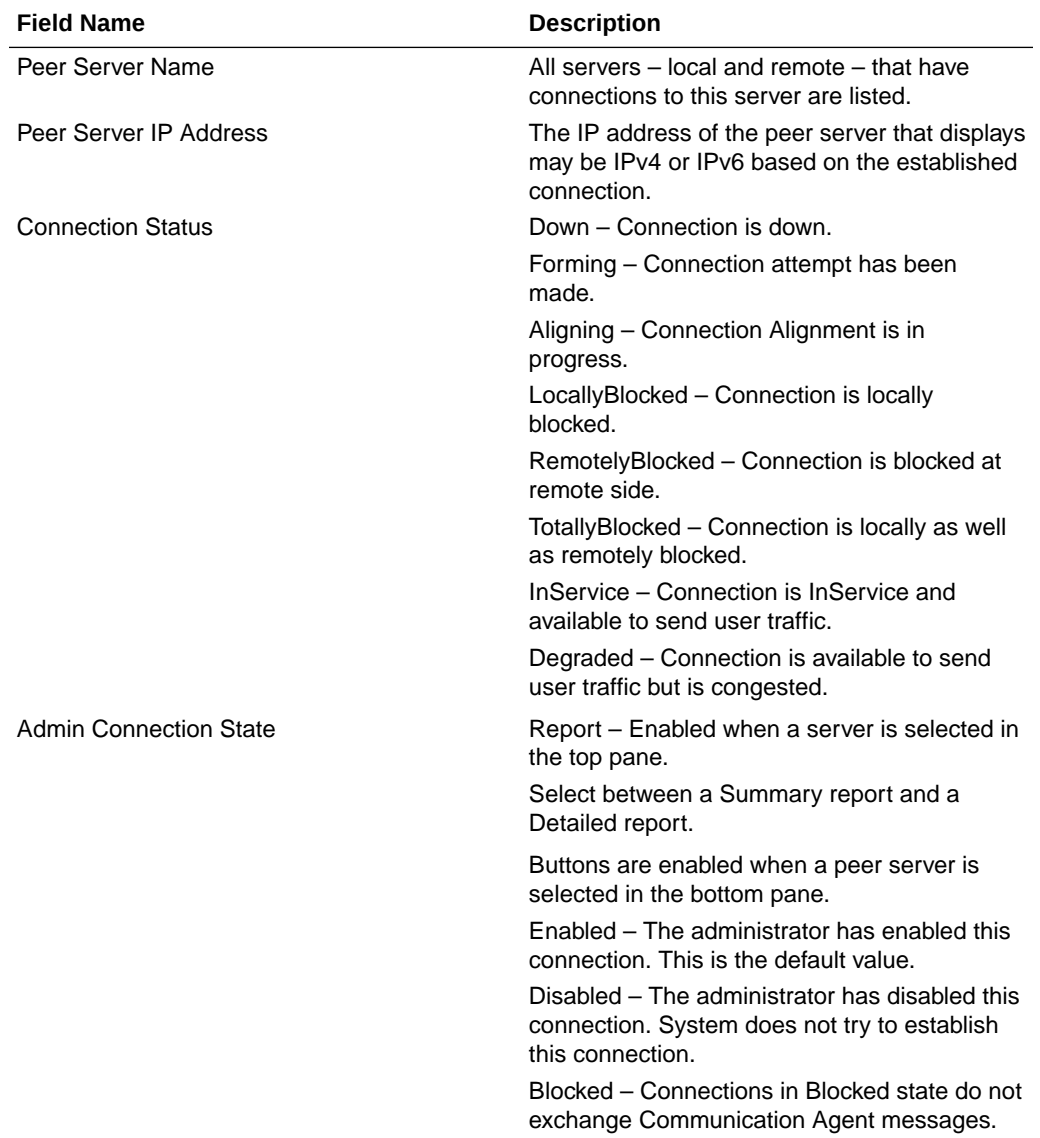

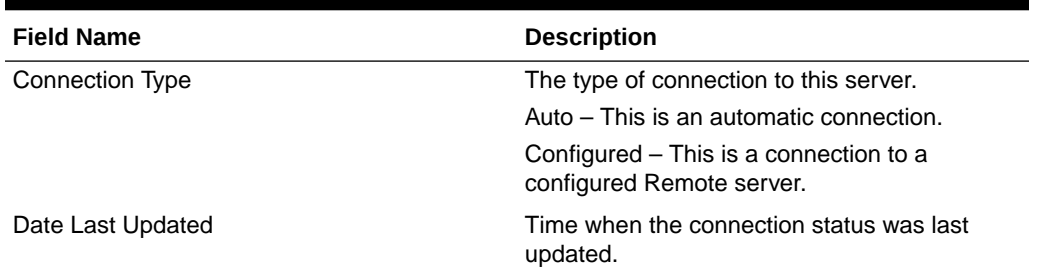

#### <span id="page-19-0"></span>**Table 3-2 (Cont.) Connection Status Bottom Pane View Grid Columns**

### 3.1.2 Report

A Connection Status report provides the status of the services on each server. The summary or detailed report can then be saved to file.

The fields are described in [Connection Status Elements](#page-17-0).

- **1.** Click **Communication Agent**, and then **Maintenance**, and then **Connection Status**.
- **2.** Select a server from the top pane.

The server is highlighted and the **Report** button at the bottom of the screen is enabled.

- **3.** Select either **Detailed** or **Summary** from the list and click **Report**.
- **4.** Perform one of these actions:
	- Click **Save** From the option screen that appears, select to **Open**, **Save** the report, or **Cancel** the action.
	- Click **Back** to return to the Overall Routed Services Status tab.

### 3.1.3 Enable

**Enable** on the **Communication Agent**, and then **Maintenance**, and then **Connection Status** page is used to administratively enable connections to/from a local server.

The fields are described in [Connection Status Elements](#page-17-0).

- **1.** Click **Communication Agent**, and then **Maintenance**, and then **Connection Status**.
- **2.** Select the local server in the top pane.

The associated peer servers appear in the bottom pane.

- **3.** Select a peer server in the bottom pane and click **Enable**.
- **4.** Perform one of these actions:
	- Click **OK** The connections to/from a local server and the peer server are enabled allowing communications.
	- Click **Cancel** to cancel the enabling of the connection.

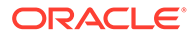

## <span id="page-20-0"></span>3.1.4 Disable

**Disable** on the **Communication Agent**, and then **Maintenance**, and then **Connection Status** page is used to administratively disable this connection. System does not try to establish this connection.

The fields are described in [Connection Status Elements](#page-17-0).

- **1.** Click **Communication Agent**, and then **Maintenance**, and then **Connection Status**.
- **2.** Select the local server in the top pane.

The associated peer servers appear in the bottom pane.

- **3.** Select a peer server in the bottom pane and click **Disable**.
- **4.** Perform one of these actions:
	- Click **OK** The connections to/from a local server and the peer server are disabled. System does not try to establish this connection.
	- Click **Cancel** to cancel the disabling of the connection.

### 3.1.5 Block

**Block** on the **Communication Agent**, and then **Maintenance**, and then **Connection Status** page is used to administratively block connections with this server. Connections in Blocked state do not exchange Communication Agent messages.

The fields are described in [Connection Status Elements](#page-17-0).

- **1.** Click **Communication Agent**, and then **Maintenance**, and then **Connection Status**.
- **2.** Select the local server in the top pane.

The associated peer servers appear in the bottom pane.

- **3.** Select a peer server in the bottom pane and click **Block**.
- **4.** Perform one of these actions:
	- Click **OK** Data traffic is administratively blocked at local end and the connection is administratively enabled at the remote end. The system does not try to establish this connection.
	- Click **Cancel** to cancel the blocking of the connection.

## 3.2 Routed Services Status

The ComAgent's Routed Service provides a means by which local applications hosted on an MP can send traffic to applications on other MPs. The ComAgent's Routed Service has Connection Groups associated with the service assigned with different priorities. When an application sends events to other servers using a routed service, the ComAgent chooses a connection in the highest priority group for that routed service and sends the event on that connection. The load-balancing accounts for:

- Connection Group status (an aggregation of member connection status)
- Connection availability status (same as server availability status)

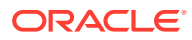

- <span id="page-21-0"></span>• Connection Egress Congestion Level (CL)
	- Transport Connection Congestion Level (TCL)
	- MP Overload Level (OL) of peer server
- Ingress Message Rate
- Provider State (State of the service published by the Service Provider)

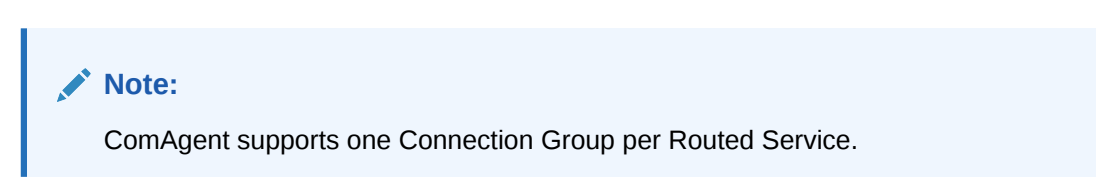

The fields are described in Routed Services Status Elements.

## 3.2.1 Routed Services Status Elements

[Table 3-4](#page-22-0) describes elements on the **Communication Agent**, and then **Maintenance**, and then **Routed Services Status** page. This page provides a tabbed view of all routed services on an Overall tab and the status of each service on subsequent tabs.

The values in the fields are color coded as shown in Table 3-3.

| <b>Column Name</b> |                                     | Criteria    | <b>Description</b>                                                                                                    |
|--------------------|-------------------------------------|-------------|----------------------------------------------------------------------------------------------------|
| User               | Available                           | Value $> 0$ | Number of users that<br>have routed service as<br>Available. Background<br>color is green.                             |
|                    | Degraded                            | Value $> 0$ | Number of users that<br>have routed service as<br>Degraded. Background<br>color is yellow.                             |
|                    | Unavailable                         | Value $> 0$ | Number of users that<br>have routed service as<br>Unavailable.<br>Background color is red.                             |
| Provider           | Total MPs                           | Value $> 0$ | Total number of<br>providers in the system.                                                                            |
|                    | <b>Connection Groups -</b><br>Total | Value $> 0$ | Total number of<br>providers in Connection<br>Groups in the system.<br>Field is not colored<br>differently.            |
|                    | Connection Groups -<br>Available    | Value $> 0$ | Number of providers in<br>Connection Groups that<br>have routed service as<br>Available. Background<br>color is green. |

**Table 3-3 Color Coding in Routed Services Status, Overall Tab**

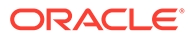

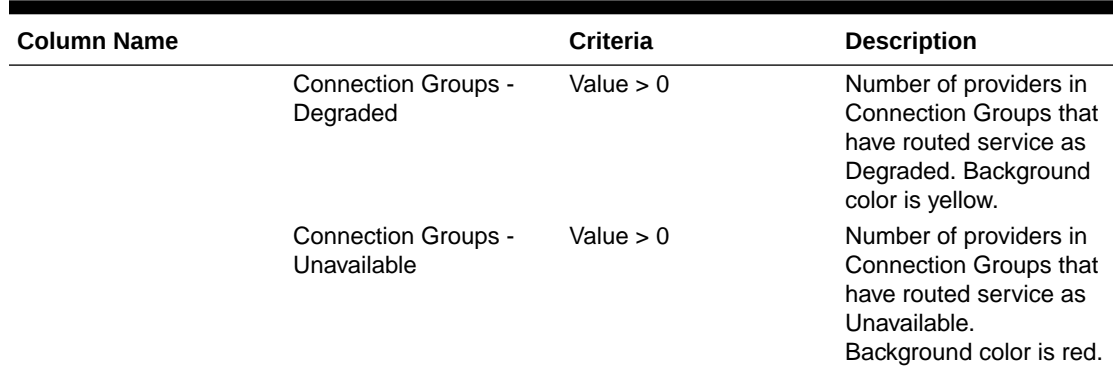

#### <span id="page-22-0"></span>**Table 3-3 (Cont.) Color Coding in Routed Services Status, Overall Tab**

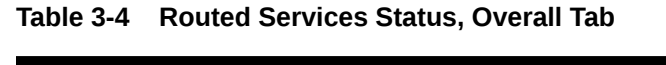

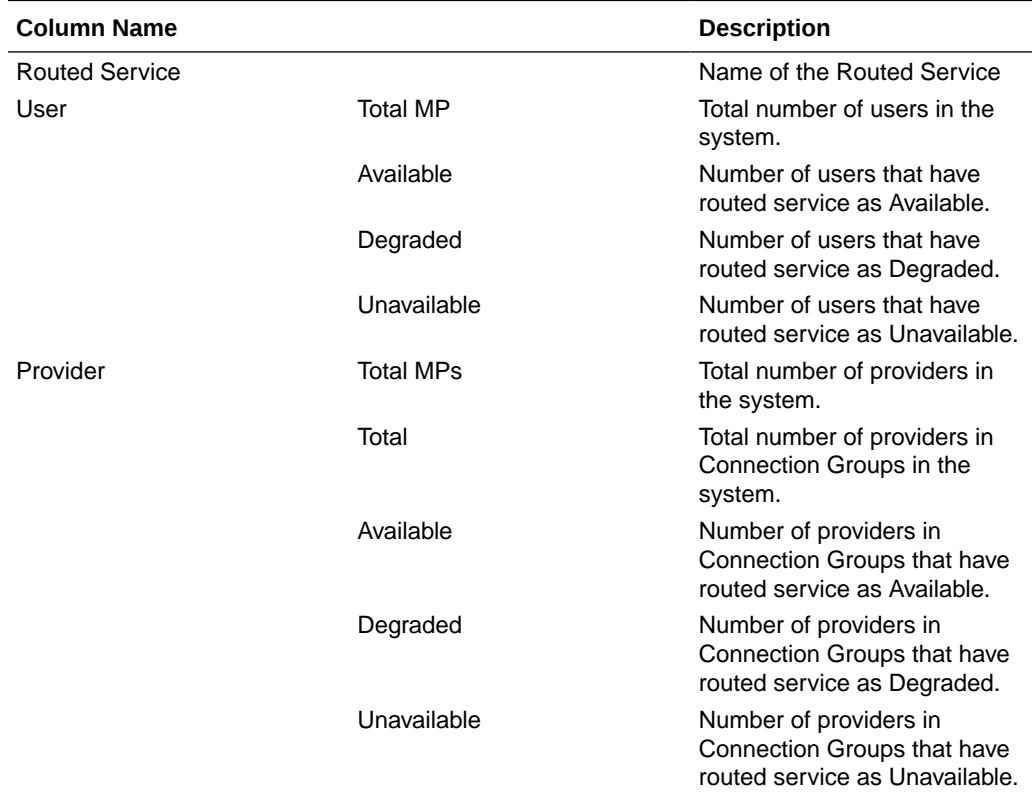

A report can be generated for any Routed Service on the Overall tab as described in Routed Services Status [Report](#page-25-0) section.

The Routed Services tabs contain information on the connection groups and are split into three panes: Connection Group, User, and Provider panes. From a Connection Group tab, select a connection group row in the top panel to see the information in the User and Provider panes.

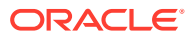

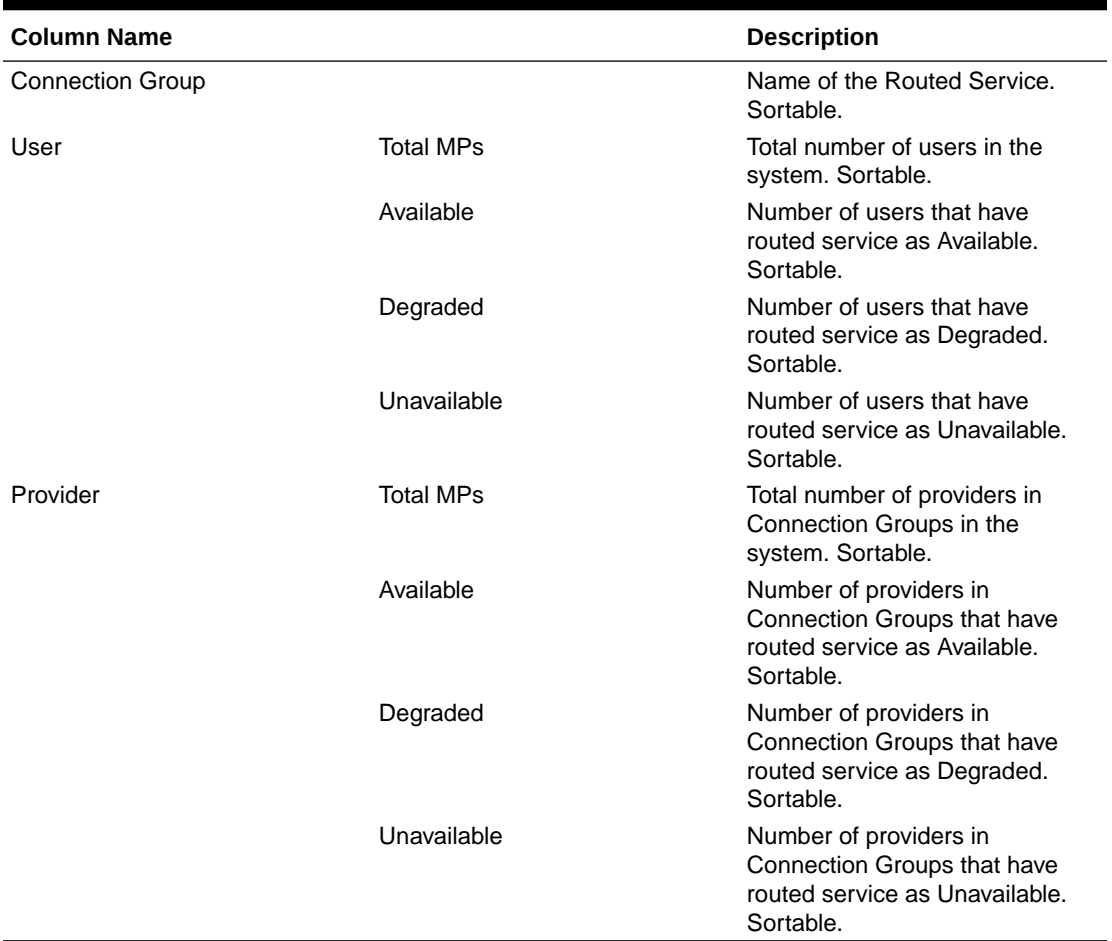

#### <span id="page-23-0"></span>**Table 3-5 Connection Group Tabs**

Select a Connection Group row in the Top Pane, to see the associated users in the User Pane.

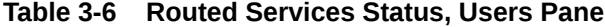

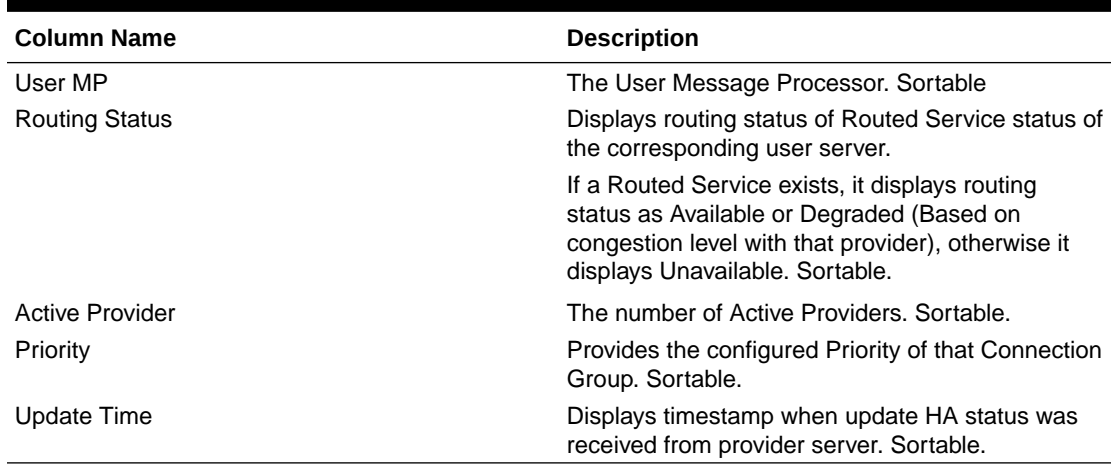

Select a row in the User Pane, to see the associated providers in the Provider Pane.

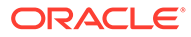

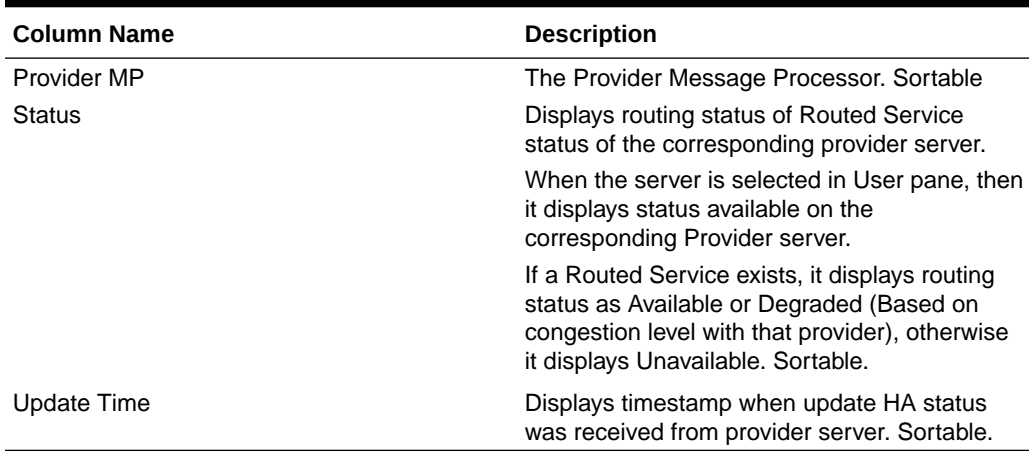

#### <span id="page-24-0"></span>**Table 3-7 Routed Services Status, Provider Pane**

Aggregate status of a Connection Group depends on the Operation Status of the connections in the group. Similarly, aggregate status of a collection of connection groups depends on the aggregate status of individual connection groups.

| Pane                                    | <b>Field Name</b>                                     | <b>Color Code</b> | Criteria                                  | <b>Description</b>                                                                             |
|-----------------------------------------|-------------------------------------------------------|-------------------|-------------------------------------------|------------------------------------------------------------------------------------------------|
| Sub Resource<br>Pane (Top most<br>pane) | Available - User<br><b>Routing Status</b>             | Green             | Count in Available All users<br>$=$ Total | registered for<br>corresponding<br>service and<br>routing status is<br>Available.              |
|                                         | Degraded - User<br><b>Routing Status</b>              | Yellow            | Value $> 0$                               | One or more<br>users have<br>routing status as<br>Degraded for<br>corresponding<br>service.    |
|                                         | Unavailable -<br><b>User Routing</b><br><b>Status</b> | Red               | Value $> 0$                               | One or more<br>users have<br>routing status as<br>Unavailable for<br>corresponding<br>service. |
|                                         | Active - Provider<br><b>Routing Status</b>            | Red               | Value $> 1$                               | Indicates there<br>exists multiple<br><b>Active Providers</b><br>for corresponding<br>service. |

**Table 3-8 Color Coding for Connection Group, Status Tabs**

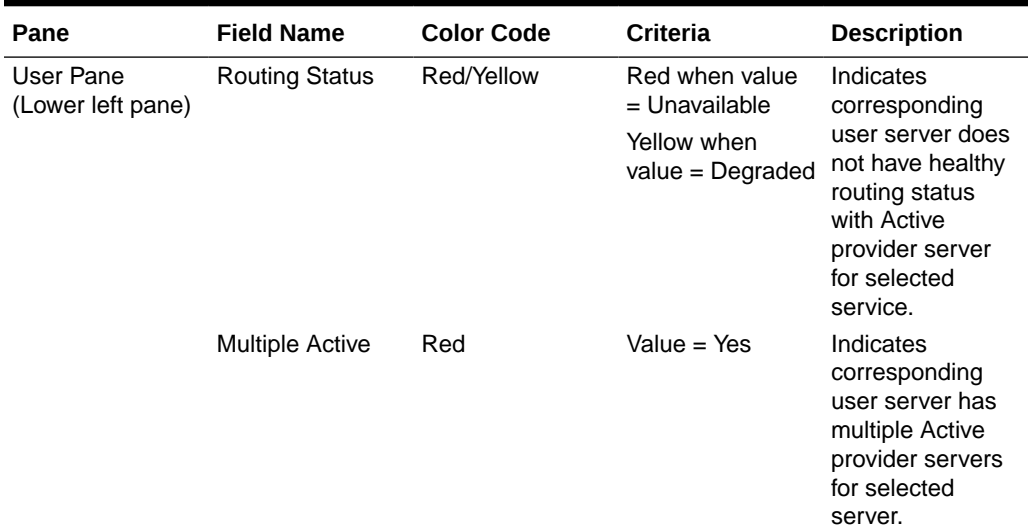

#### <span id="page-25-0"></span>**Table 3-8 (Cont.) Color Coding for Connection Group, Status Tabs**

### 3.2.2 Report

A Routed Service report provides a status of the services on each server. The summary or detailed report can then be saved to file. The Summary view shows the number of connection groups used by a routed service. The Detailed view lists all servers in the connection group.

The fields are described in [Routed Services Status Elements](#page-21-0).

- **1.** Click **Communication Agent**, and then **Maintenance**, and then **Routed Services Status**.
- **2.** Select the routed service.

The service is highlighted and the **Report** button at the bottom of the screen is enabled.

- **3.** Select either Detailed or Summary from the pull down list and click **Report**.
- **4.** Perform one of these actions:
	- Click **Save** From the option screen that appears, select to **Open**, **Save** the report, or **Cancel** the action.
	- Click **Back** to return to the Overall Routed Services Status tab.

## 3.3 HA Services Status

The HA Services Status page allows you to monitor the operational status of HA Service Sub-Resources.

A server application configures the High-Availability (HA) Framework to manage its Resources and Sub-Resources, and based upon the configuration and on the health scores of participating servers, the HA Framework assigns states to each Sub-Resource on each server. If a Resource or Sub-Resource is Active on a given server, then the server application on that server is actively providing the software function associated with the Resource or Sub-Resource. If a Resource or Sub-Resource is Standby, Spare, Observer, or Out-of-Service, then the server application is not actively providing the function, but instead is

<span id="page-26-0"></span>waiting to be promoted to Active should the Resource or Sub-Resource be demoted from Active on some other server due to failures that reduce the other server's health score.

The HA Services Status screen shows the status as seen from a reporting server. The reporting server may be a provider of the HA Service or it may be a user of HA Services.

The fields are described in HA Services Status Elements.

### 3.3.1 HA Services Status Elements

The values in the fields are color coded as shown in Table 3-9.

**Table 3-9 Color Coding in HA Service Status, Overall Tab**

| <b>Field Name</b>      | Criteria                                         | <b>Description</b>                                                                                                    |
|------------------------|--------------------------------------------------|----------------------------------------------------------------------------------------------------|
| Available              | Count in Available = Total SRs                   | Indicates that all ComAgent<br>HA users have available<br>routing status for all of their<br>registered sub resources.<br>Background color is green. |
| Degraded               | Value $> 0$                                      | One or more user has one or<br>more sub resource in<br>degraded state. Background<br>color is yellow.                                                |
| Unavailable            | Value $> 0$                                      | One or more user has one or<br>more sub resource that has no<br>Active Provider. Background<br>color is red.                                         |
| Alarms - Critical      | Value $> 0$                                      | Any HA resource alarm raised<br>by HA User with Critical<br>severity. Background color is<br>red.                                                    |
| Alarms - Major         | Value $> 0$                                      | Any HA resource alarm raised<br>by HA User with Major<br>severity. Background color is<br>orange.                                                    |
| Alarms - Minor         | Value $> 0$                                      | Any HA resource alarm raised<br>by HA User with Minor<br>severity. Background color is<br>yellow.                                                    |
| <b>Active SRs</b>      | Count in Active $SRS =$<br><b>Registered SRs</b> | One or more sub resources<br>registered by any provider<br>server(s) is not available.<br>Background color is red.                                   |
| <b>Multiple Active</b> | Value = Yes                                      | There are multiple Active<br>Providers for one or more sub<br>resource. Background color is<br>red.                                                  |

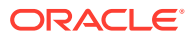

| <b>Column Name</b>            |                        | <b>Description</b>                                                                                                    |
|-------------------------------|------------------------|----------------------------------------------------------------------------------------------------|
| Sub Resource                  |                        | Sub-resource IDs (of selected<br>HA Resource from tab)<br>registered by any HA user or<br>provider server(s).                                          |
| <b>HA User Routing Status</b> | <b>Total SRs</b>       | Total number of HA Users<br>registered for corresponding HA<br>Resource + sub-resource pair.<br>Sortable.                                              |
|                               | Available              | Total number of HA Users that<br>have routing status as Available<br>for corresponding HA Resource<br>+ sub-resource pair.                             |
|                               | Degraded               | Total number of HA Users that<br>have routing status as Degraded<br>for corresponding HA Resource<br>+ sub-resource pair.                              |
|                               | Unavailable            | Total number of HA Users that<br>have routing status as<br>Unavailable Used for<br>corresponding HA Resource +<br>sub-resource pair.                   |
|                               | Alarms - Critical      | Number of HA resource alarms<br>raised by HA User with Critical<br>severity.                                                                           |
|                               | Alarms - Major         | Number of HA resource alarms<br>raised by HA User with Major<br>severity.                                                                              |
|                               | Alarms - Minor         | Number of HA resource alarms<br>raised by HA User with Minor<br>severity.                                                                              |
| <b>Registered SRs</b>         | <b>Registered SRs</b>  | Total number of HA providers<br>registered for corresponding HA<br>Resource + sub-resource pair.                                                       |
|                               | <b>Active SRs</b>      | Total number of HA Providers<br>publishing Active state for<br>corresponding HA Resource +<br>sub-resource pair.                                       |
|                               | <b>Multiple Active</b> | Contains Yes when any HA User<br>detects multiple Active Providers<br>for corresponding HA Resource<br>+ sub-resource pair. Otherwise,<br>contains No. |

<span id="page-27-0"></span>**Table 3-10 HA Service Status, Overall Tab**

A report can generated for any HA resource on the Overall tab as described in HA Services Status [Report](#page-31-0) section.

The Resource tabs contain information on sub resources and are split into three panes: Sub Resource, User, and Provider panes.

| <b>Column Name</b>                |                        | <b>Description</b>                                                                                                    |
|-----------------------------------|------------------------|----------------------------------------------------------------------------------------------------|
| Sub Resource                      |                        | Sub-resource IDs (of selected<br>HA Resource from tab)<br>registered by any HA user or<br>provider server(s). Sortable.                                             |
| <b>HA User Routing Status</b>     | Total                  | Total number of HA Users<br>registered for corresponding<br>HA Resource + sub-resource<br>pair. Sortable.                                                           |
|                                   | Available              | Total number of HA Users that<br>have routing status as<br>Available for corresponding<br>HA Resource + sub-resource<br>pair. Sortable.                             |
|                                   | Degraded               | Total number of HA Users that<br>have routing status as<br>Degraded for corresponding<br>HA Resource + sub-resource<br>pair. Sortable.                              |
|                                   | Unavailable            | Total number of HA Users that<br>have routing status as<br>Unavailable Used for<br>corresponding HA Resource +<br>sub-resource pair. Sortable.                      |
|                                   | <b>Multiple Active</b> | Contains Yes when any HA<br>User detects multiple Active<br>Providers for corresponding<br>HA Resource + sub-resource<br>pair. Otherwise, contains No.<br>Sortable. |
| <b>HA Provider Routing Status</b> | Total                  | Total number of HA providers<br>registered for corresponding<br>HA Resource + sub-resource<br>pair. Sortable.                                                       |
|                                   | Active                 | Total number of HA Providers<br>publishing Active state for<br>corresponding HA Resource +<br>sub-resource pair. Sortable.                                          |

<span id="page-28-0"></span>**Table 3-11 HA Service Status, Sub Resource Pane**

**Table 3-12 HA Service Status, HA Users Pane**

| <b>Column Name</b> | <b>Description</b>                                                                                                    |
|--------------------|----------------------------------------------------------------------------------------------------|
| Hostname           | Displays user servers that have registered for<br>corresponding HA Resource (selected from<br>Tabs) + sub-resource (selected in Sub<br>Resource pane).               |
|                    | When server is selected in provider pane, then<br>it displays only those user servers that have<br>status data available from selected provider<br>server, Sortable. |

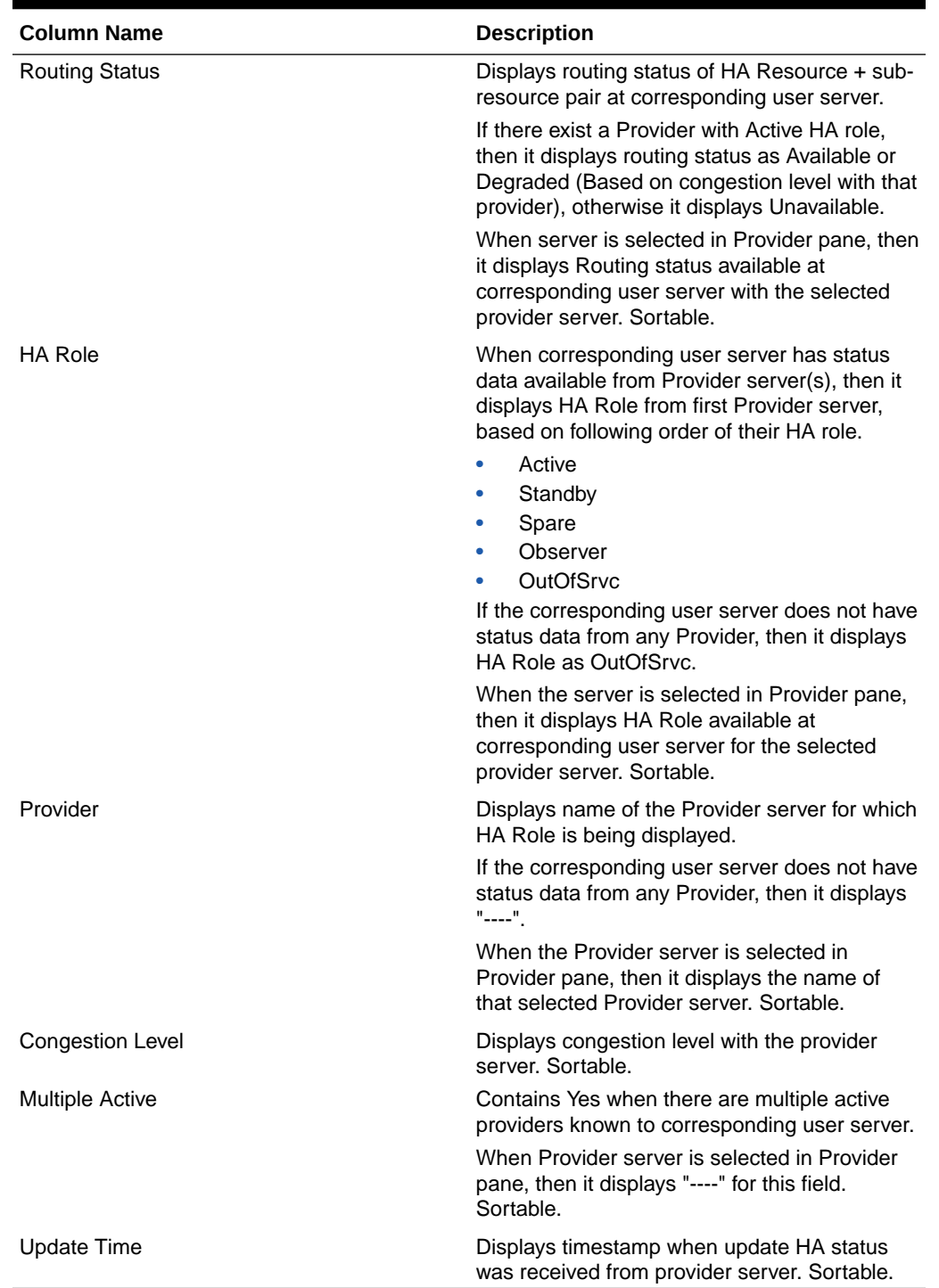

#### **Table 3-12 (Cont.) HA Service Status, HA Users Pane**

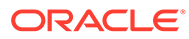

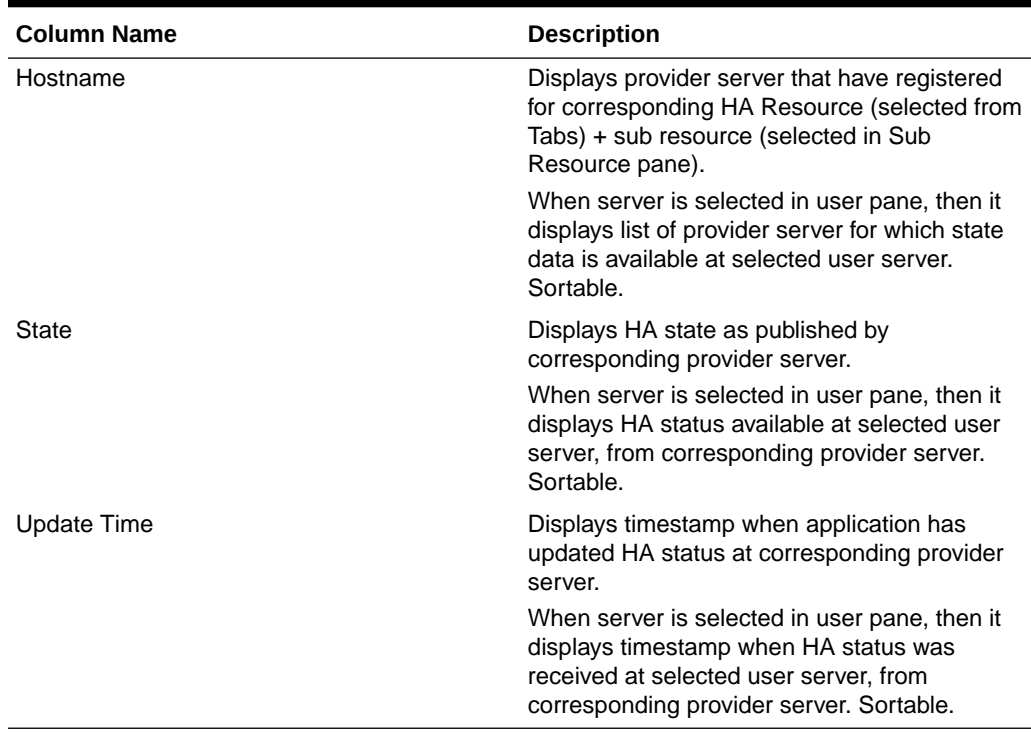

#### <span id="page-30-0"></span>**Table 3-13 HA Service Status, HA Providers Pane**

#### **Table 3-14 Color Coding for HA Service Status, Sub Resource Tab**

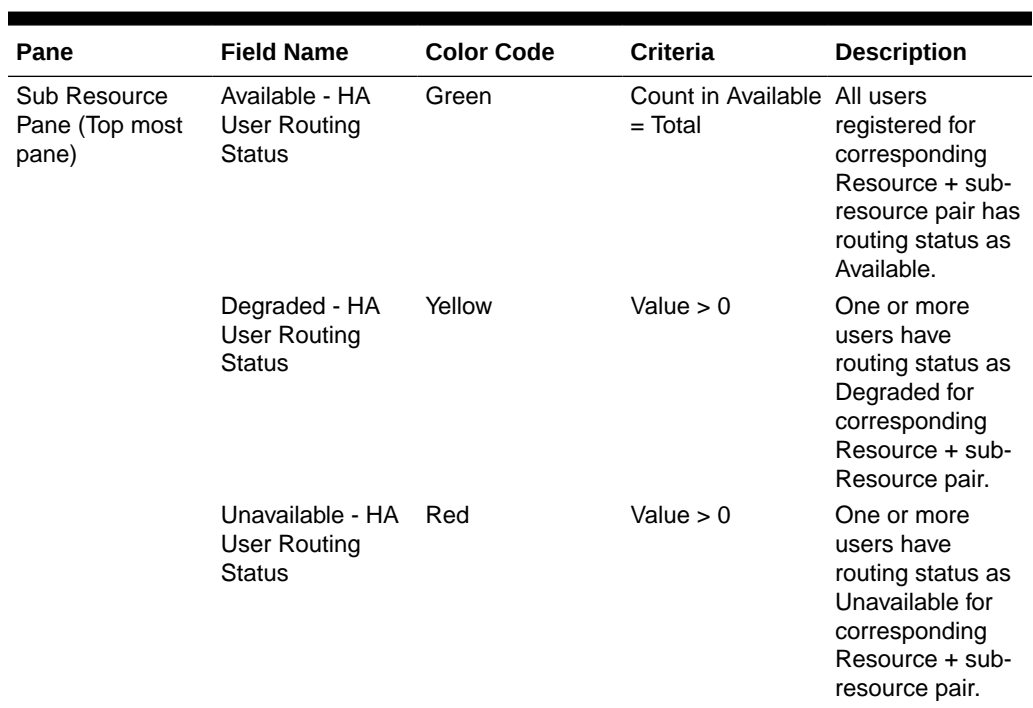

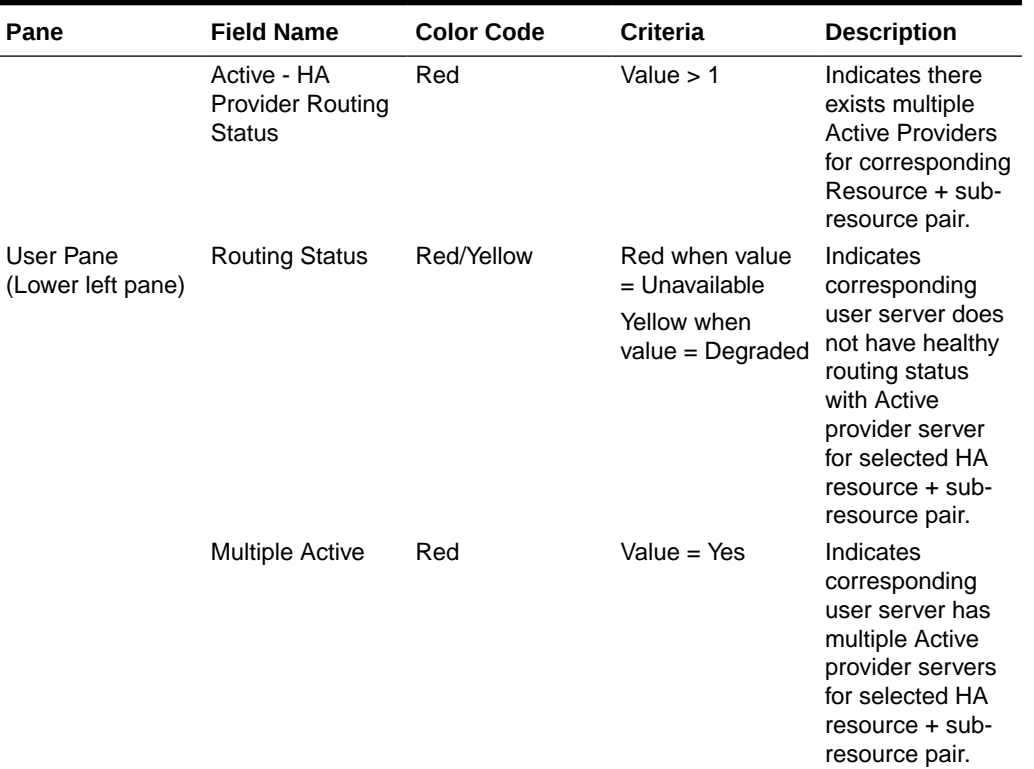

#### <span id="page-31-0"></span>**Table 3-14 (Cont.) Color Coding for HA Service Status, Sub Resource Tab**

## 3.3.2 Report

A HA Services Status report provides a status of the services on each server. The summary or detailed report can then be saved to file.

The fields are described in [HA Services Status Elements.](#page-26-0)

- **1.** Click **Communication Agent**, and then **Maintenance**, and then **HA Services Status**.
- **2.** Select the HA service resource.

The resource is highlighted and the **Report** button at the bottom of the screen is enabled.

- **3.** Select either **Detailed** or **Summary** from the pull down list and click **Report**.
- **4.** Perform one of these actions:
	- Click **Save** From the option screen that appears, select to **Open**, **Save** the report, or **Cancel** the action.
	- Click **Back** to return to the Overall Routed Services Status tab.

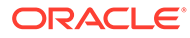